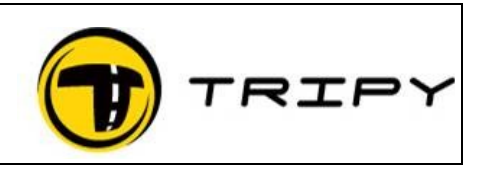

Page : 1 / 3

## *Beschrijving*

Om een bestand GDB te importeren en een roadbook formaat Tripy (TRB) te genereren. Om een GPX-bestand in te voeren. (zie punt 3 hieronder)

## *Procedure*

De oplossing hier onder is één van meerdere oplossingen.

1) Download programma GPSMapEdit via de link http://www.geopainting.com/en/ en installeer het.

2) Start GPSMapEdit, GDB open het bestand en sla het op in GPX

Export Attached Waypoints/Tracks/Routes ▶ Ш Ы GPS eXchange format (\*.gpx)

3) Open RT Pro en open het document GPX Het tekst-formaat opslaan als Bestand - Tag Type

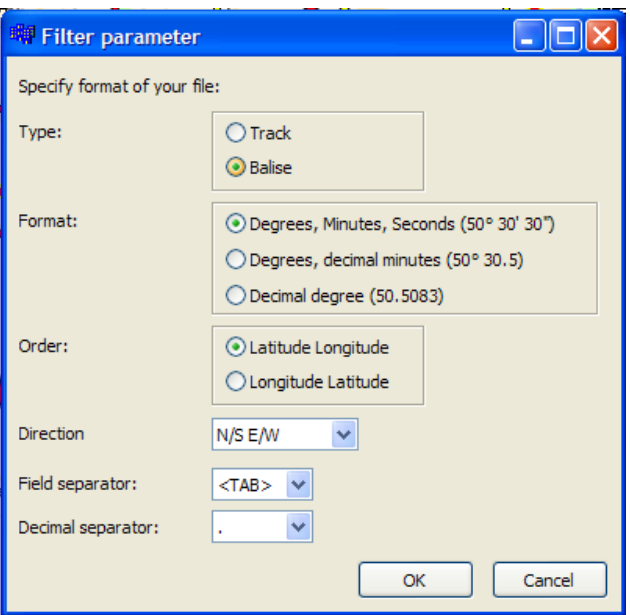

4) Bestandsformaat Track heropenen

## FAQ\_GDBtoTRB\_NL Hoe een GDB of GPX bestand importeren.

TRIPY IJ

Page : 2 / 3

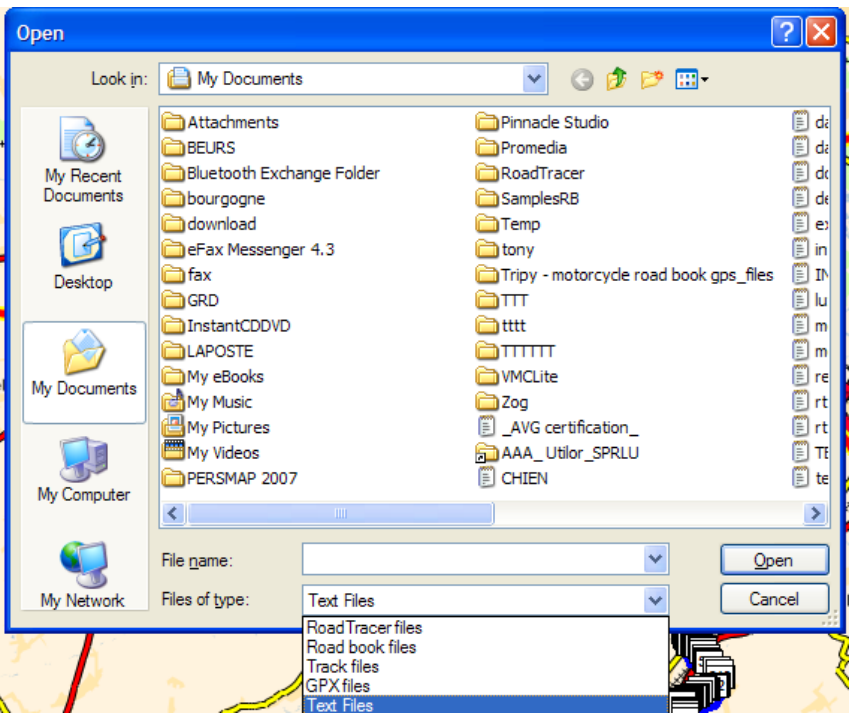

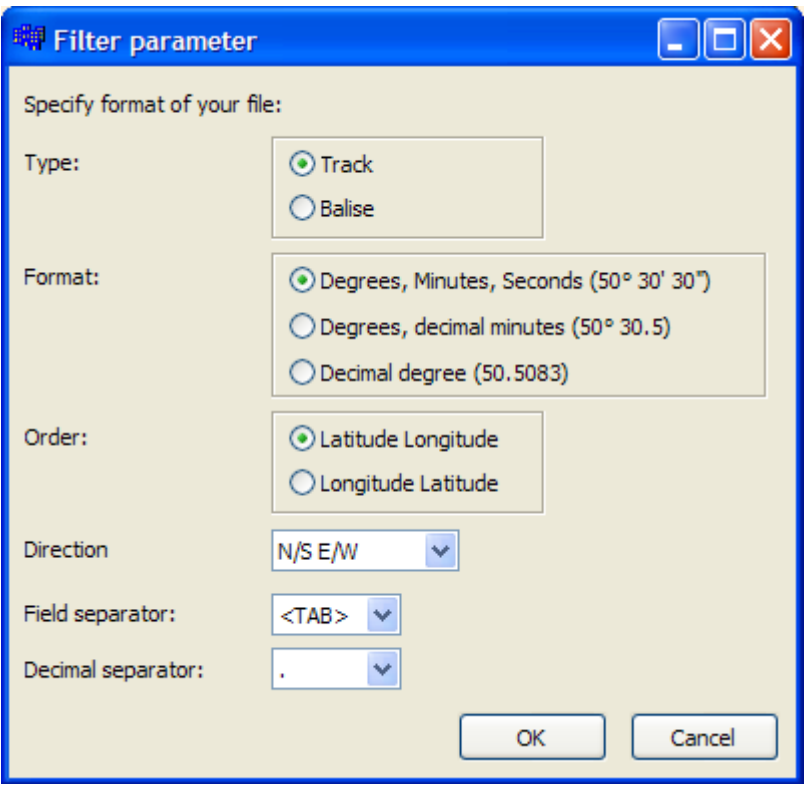

5) Klik op de kaart met de linker muisknop

## FAQ\_GDBtoTRB\_NL Hoe een GDB of GPX bestand importeren.

Page : 3 / 3

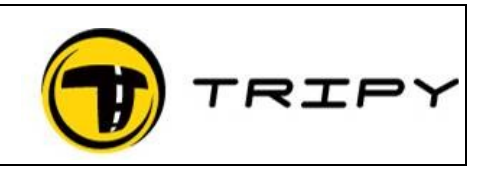

- 6) CTRL +  $A$
- 7) Klik met de rechter muisknop en kies TRACK VANGEN
- 8) CTRL +  $A$
- 9) Klik met de rechter muisknop en kies de applicatie Verwijderen van WP